### **Login to Focal Point Approval page**

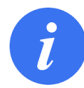

Go to the [Focal Point Approval](http://itu.int/net4/CRM/xreg/web/focalpoint.aspx) page. You can login here, with your TIES user details.

**1. testadmin@yopmail.com** is now entered in the field.

**Email Address or User name** 

- **2. \*\*\*\*\*\*\*** is now entered in the **Password** box.
- 3. Click on the Login button.

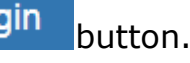

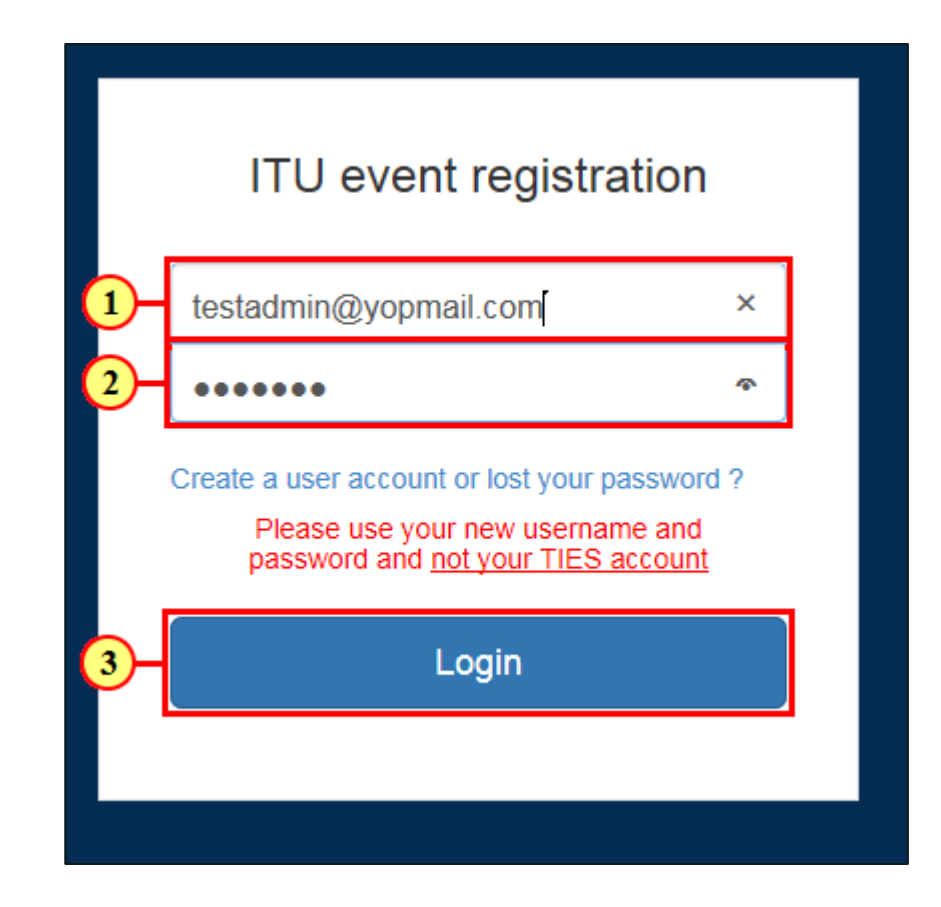

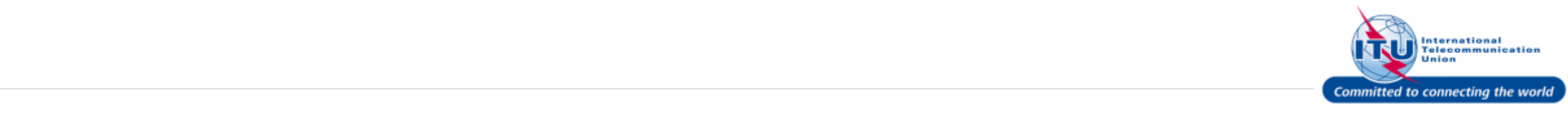

#### **Focal point approval page**

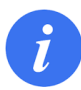

Registration requests from your delegation will be displayed here.

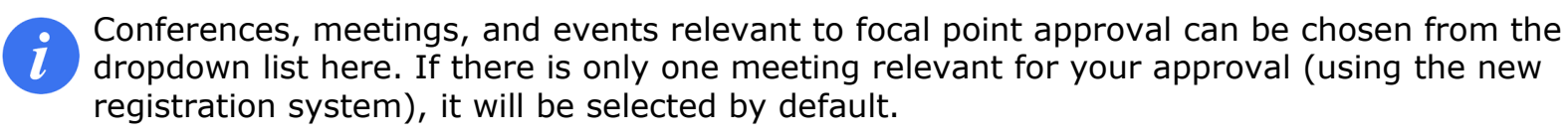

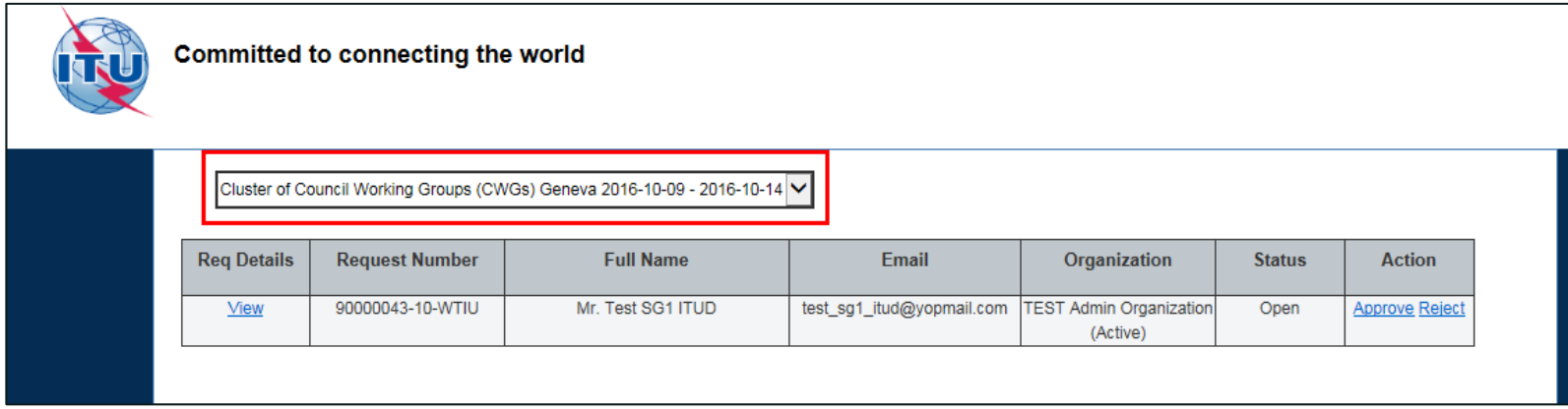

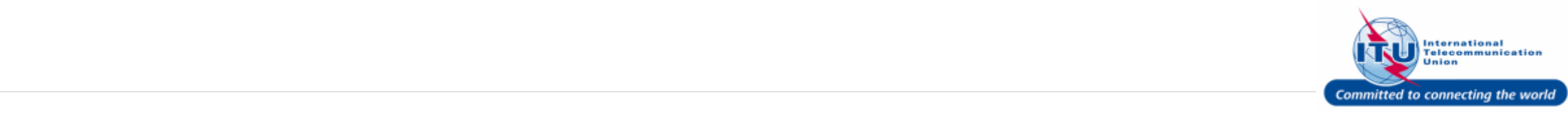

#### **View registration details**

1. Click on the **View** hyperlink in the Req Details column, to view the details of a delegate's registration request.

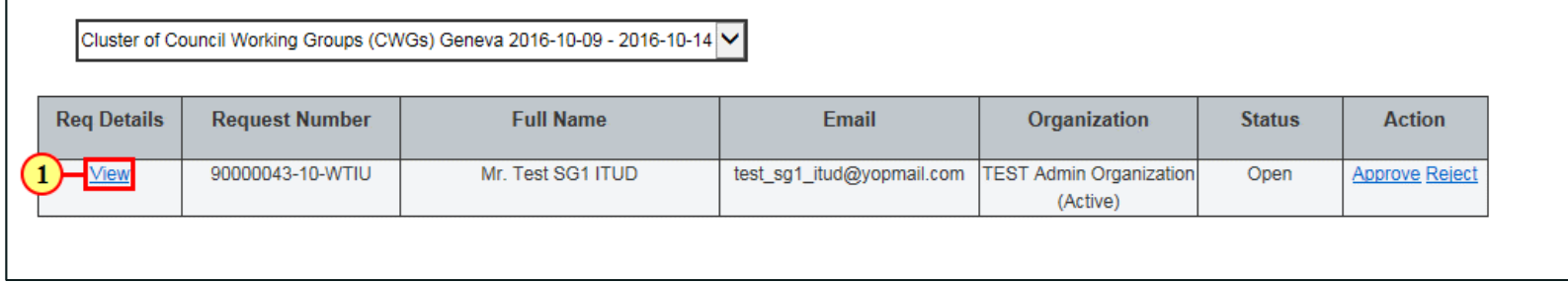

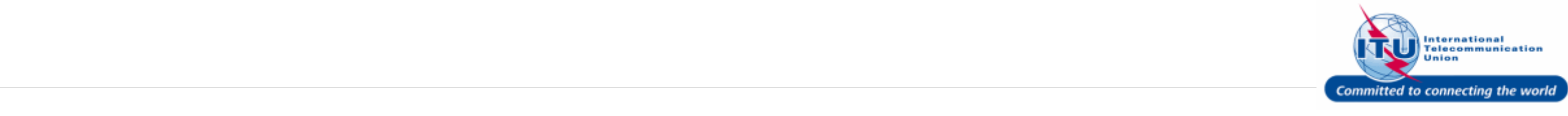

#### **Delegate registration details page**

 $\mathbf{i}$ 

The delegate's registration details are displayed in read-only mode in a new browser window.

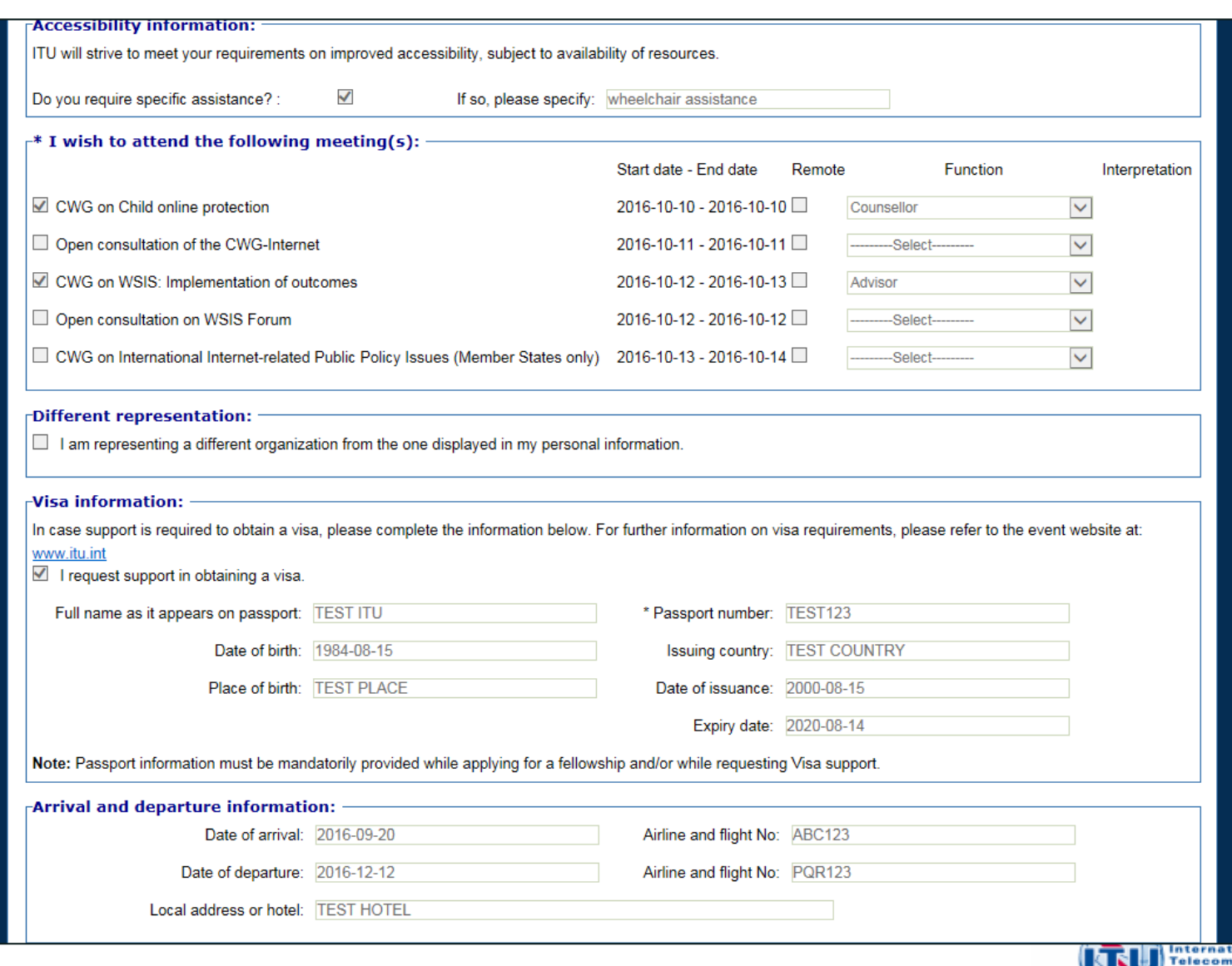

© SAP AG. All rights reserved. [4](http://www.itu.int/net/about/vision.aspx)

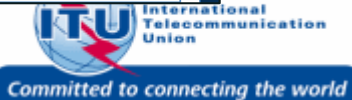

#### **Close delegate registration details page**

1. Click **Close Tab (Ctrl+W)**  $\times$  to close the browser window displaying the delegate registration in readonly mode.

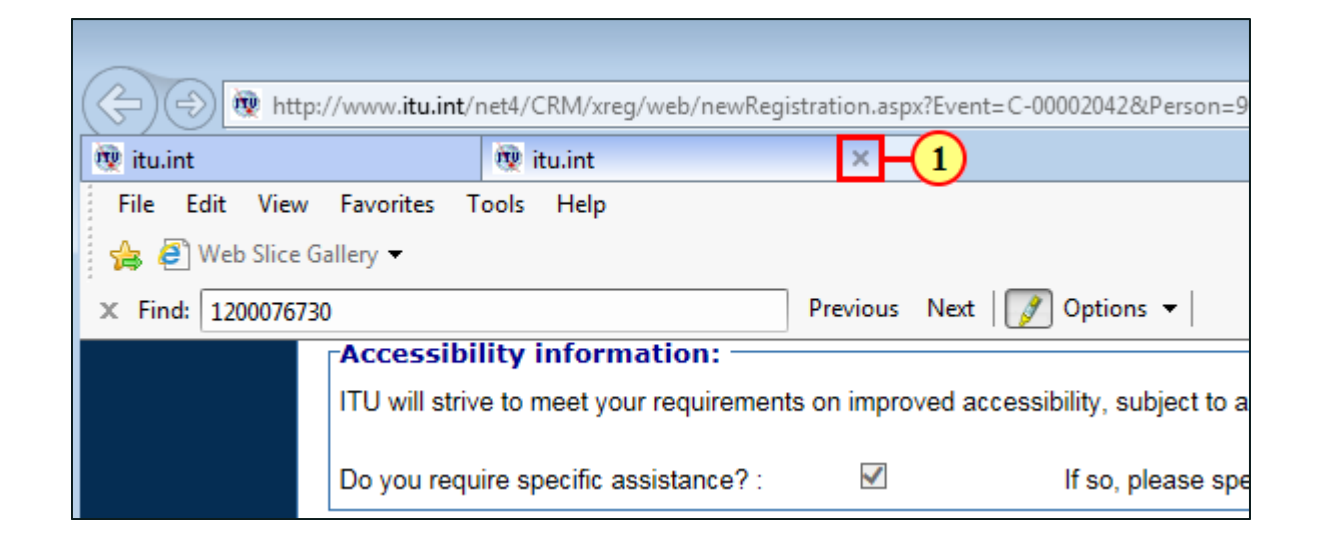

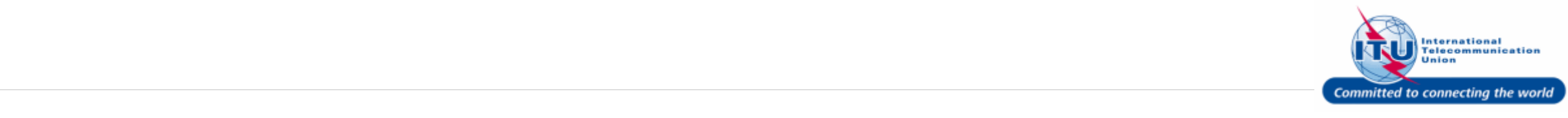

### **Focal point approval page (approve/reject)**

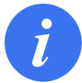

Back in the Focal Point approval page, you can click on the Approve/Reject hyperlink in the **Action** column to either approve or reject a delegate's registration request.

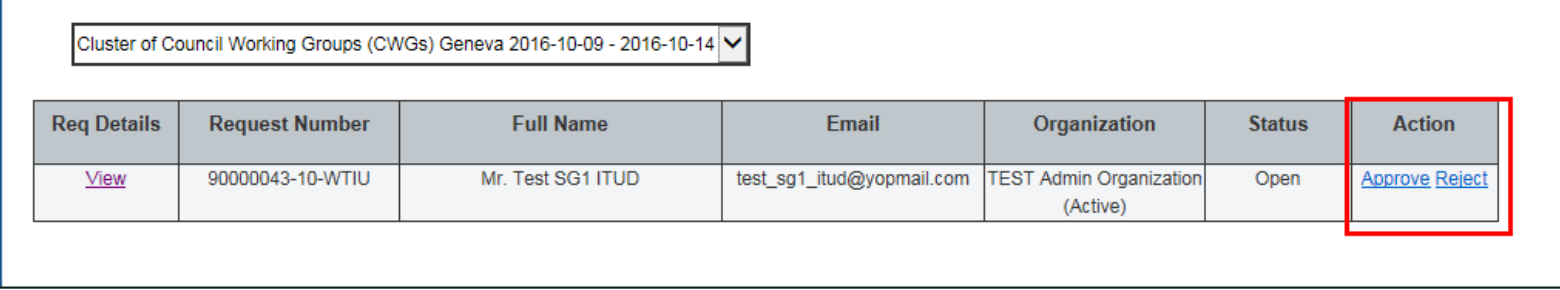

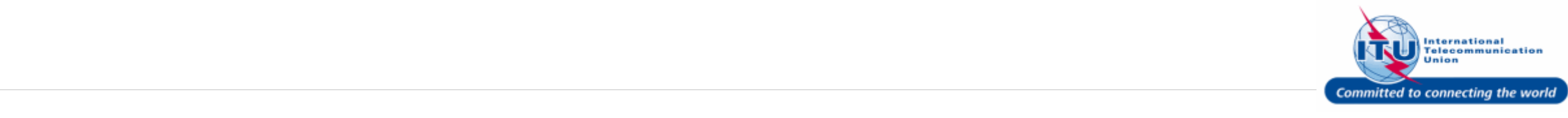

#### **Approve registration request**

1. Click on **Approve** in the **Action** column to approve the particular delegate's registration request.

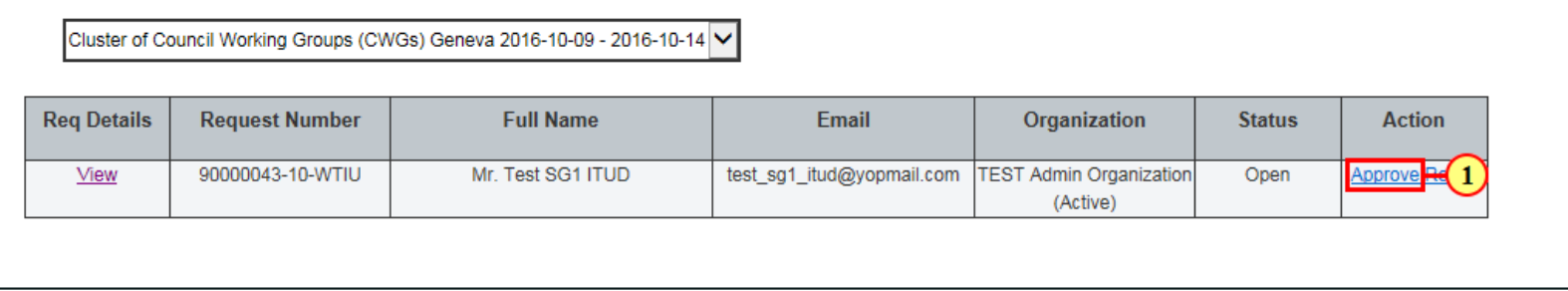

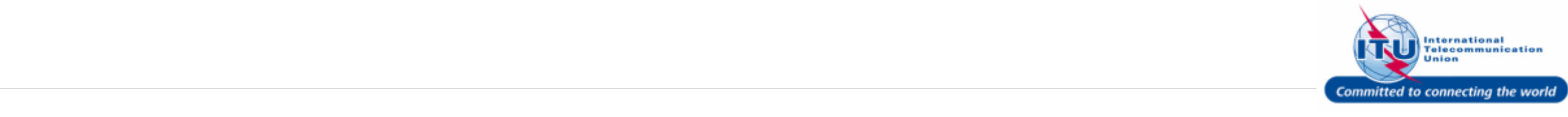

#### **Registration request approved**

A message confirming the registration request approval is displayed on the page, such as: Request 90000043-10-WTIU has been approved successfully is displayed here. An e-mail confirming the registration is also automatically sent to the delegate.

Also the **Status** of the registration request is updated to: Registered.

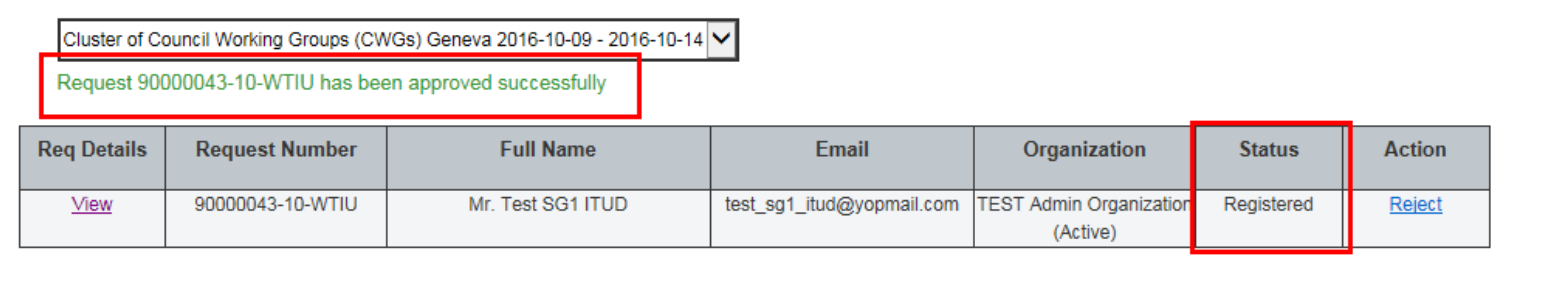

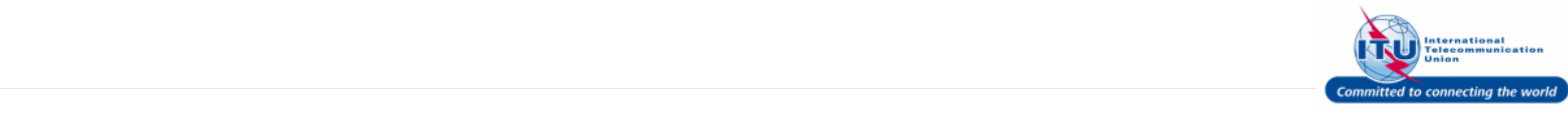

#### **Reject registration request**

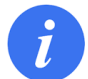

A registration request can be rejected even after it has been approved (i.e. the **Status** of the request is Registered )

1. Click on **Reject** in the **Action** column to reject a particular registration request.

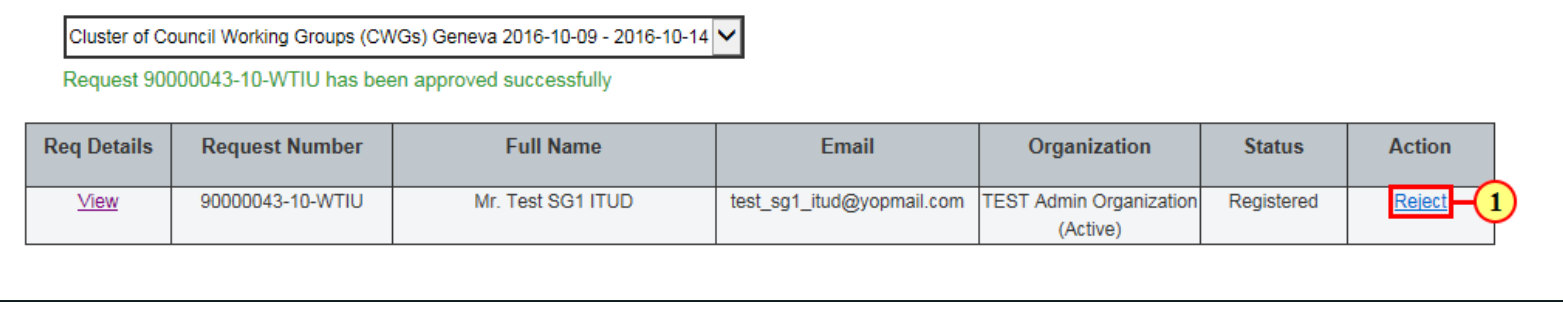

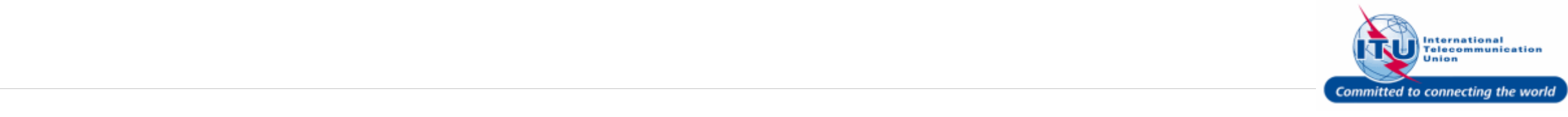

### **Registration request rejected**

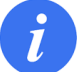

The **Status** of the registration request is updated to: Relected , and an e-mail notifying of the rejection is automatically sent to the delegate.

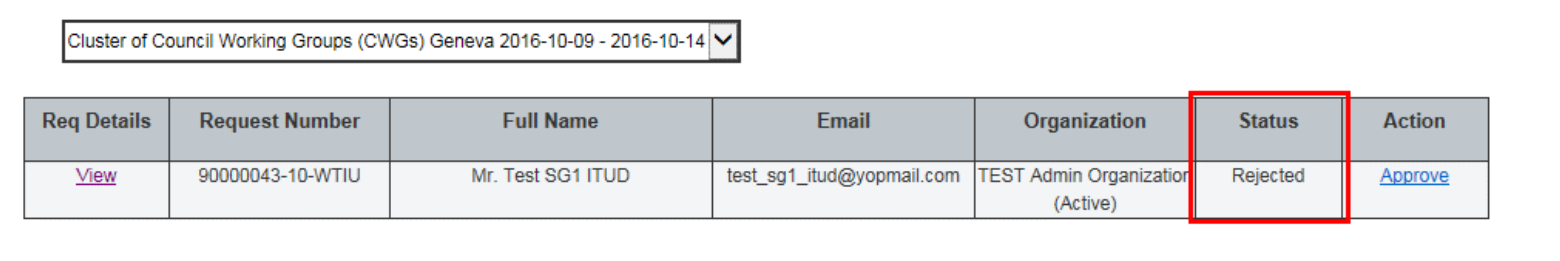

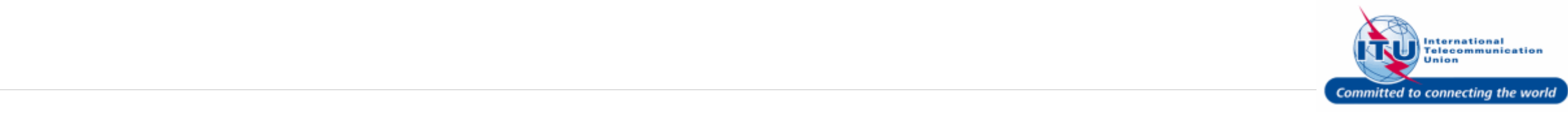